## ◎通知書等で印刷プレビュー画面が表示されない場合は。

## 以下のように、通知書画面の【印刷】ボタンをクリックしても印刷のボタンが 表示されない時があります。 その場合は、次ページ以降の操作をお試しください。

通知書画面で、①【印刷】ボタンをクリックして通知書印刷画面を表示し、画面上で右クリックをしても ②のようなメニューが表示されず、③のボタンが表示されてしまう。

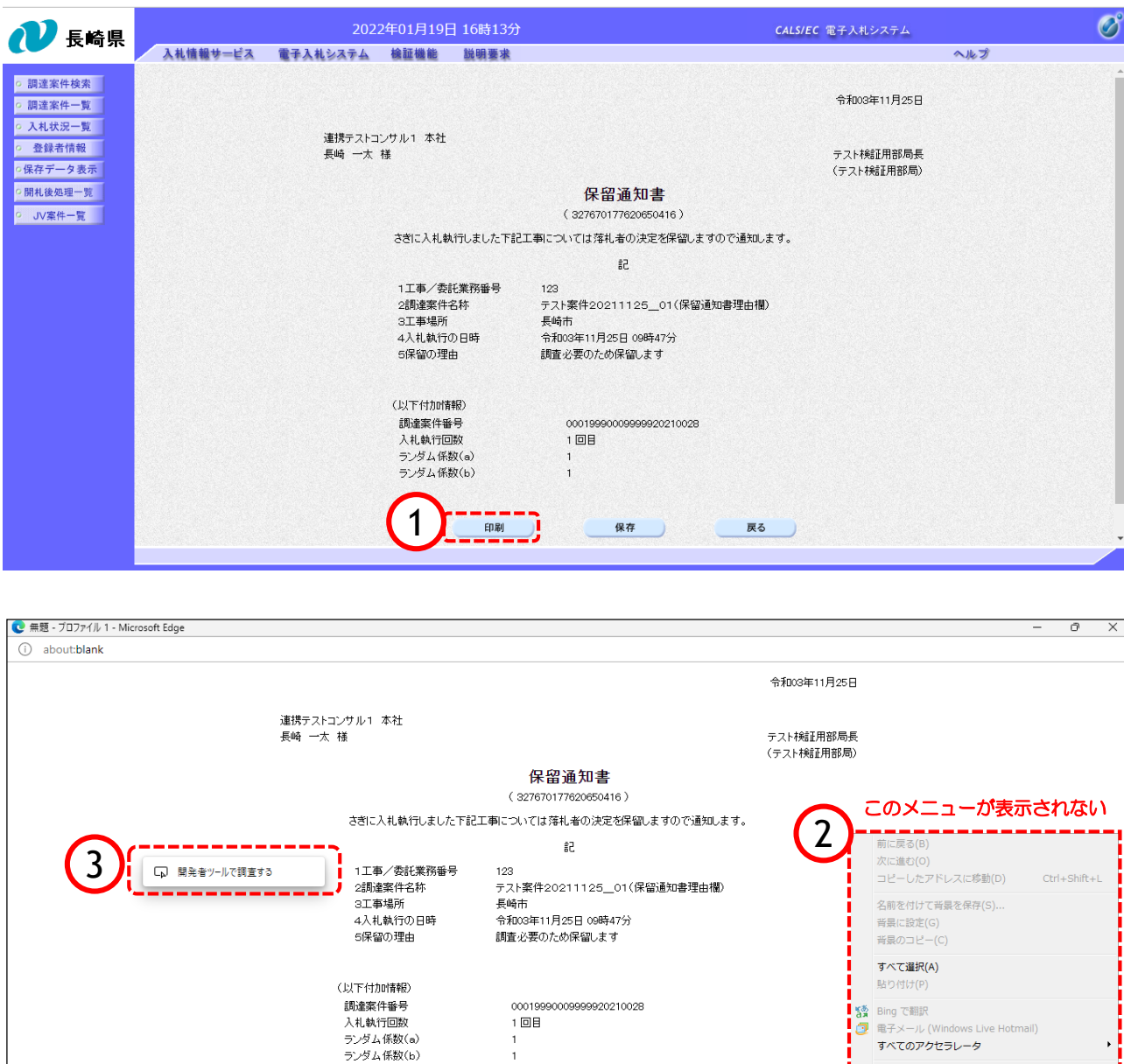

ショートカットの作成(T) お気に入りに追加(F)... ソースの表示(V) 要素の検査(L) エンコード(E) 印刷(I)... ED刷プレビュー(N)... 最新の情報に更新(R) Cube: WEB 検索 Microsoft Excel にエクスポート(X) OneNote に送る(N) プロパティ(P)

## 【操作方法1】

通知書画面が表示されている状態で、Ctrlキー と Pキー を同時に押してください。 ※「Ctrlキー」の配置位置は、以下の配列図を確認ください。

下記④のように印刷メニュー画面が表示されますので、そこから【印刷】ボタンをクリックして印刷して ください。

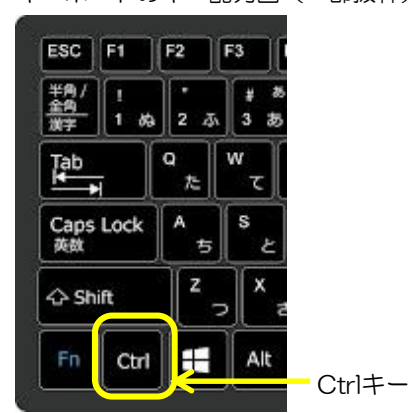

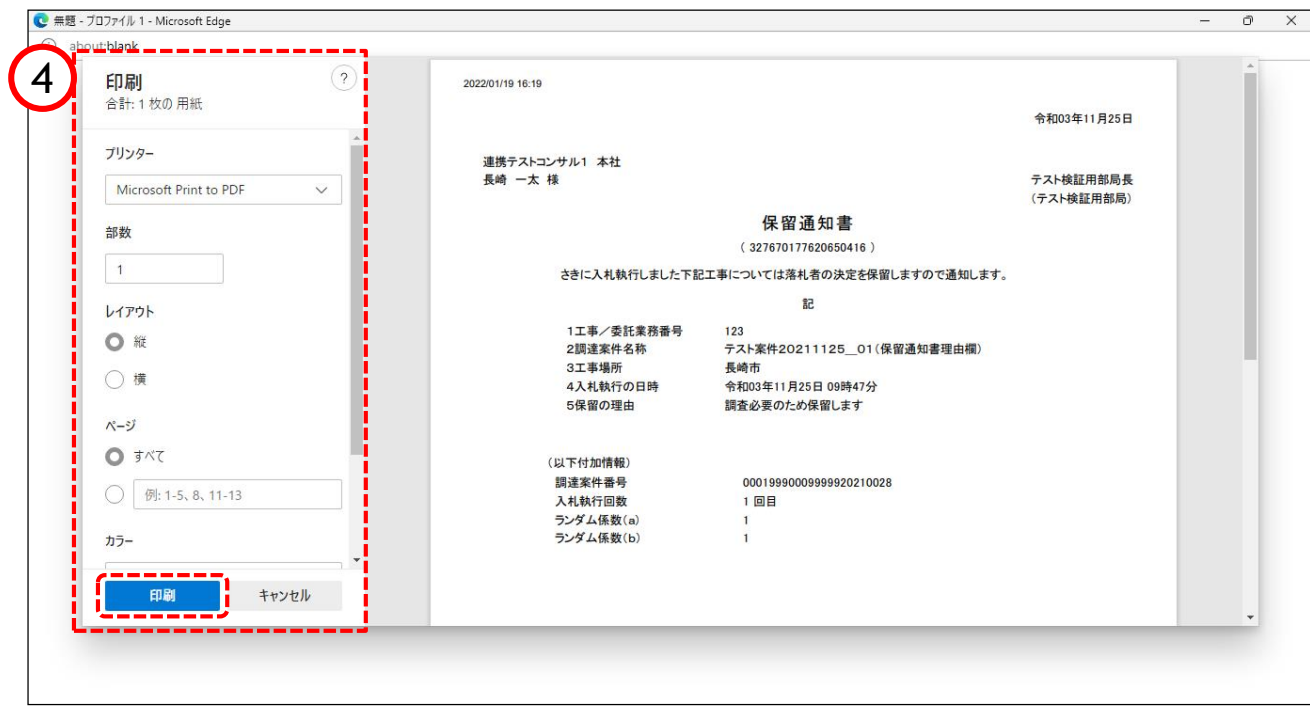

## 【操作方法2】

通知書画面のタイトルバーのところで右クリックしてください。 以下の⑤のようなメニューが表示されますので、そこから【印刷】ボタンをクリックして印刷して ください。

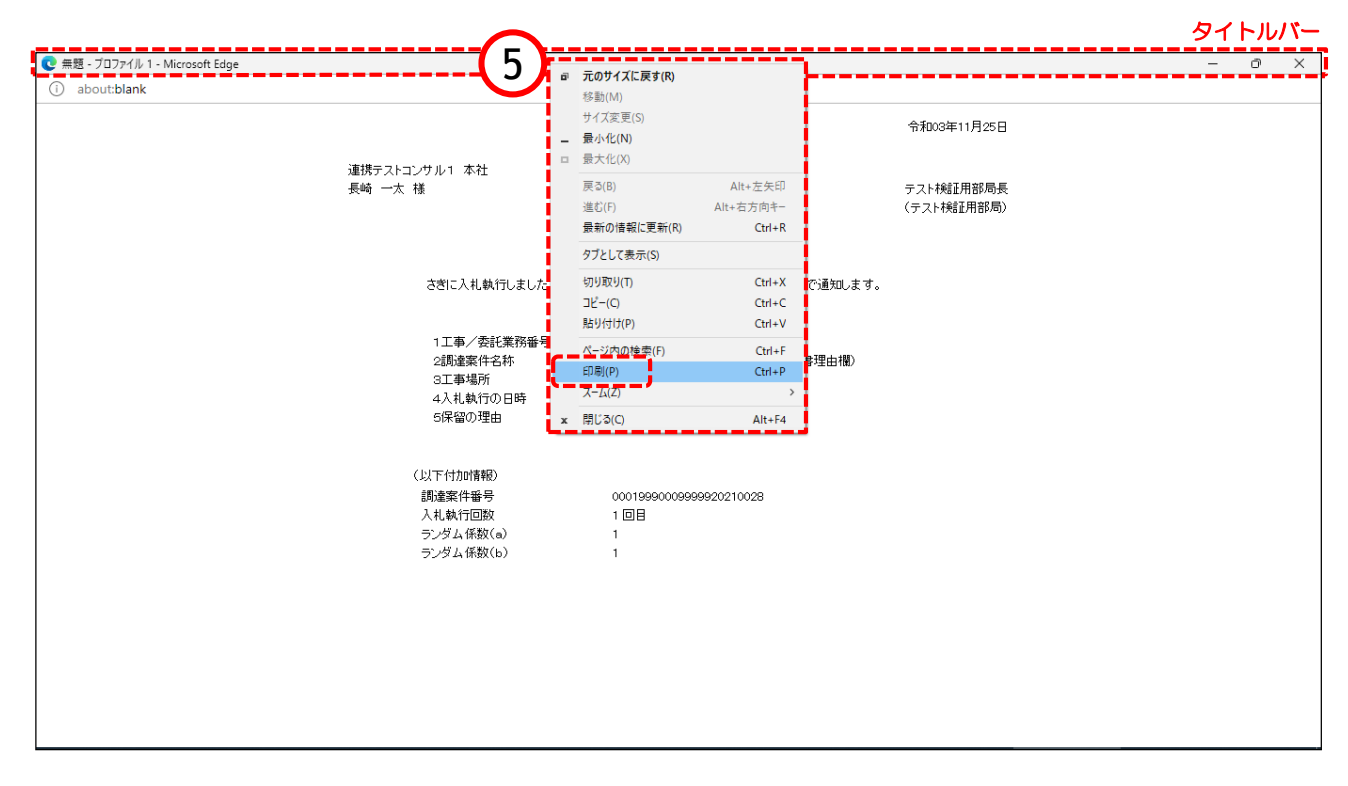